### **Tipps für den reibungslosen Ablauf in der Praxis**

#### **Problemursachen beim Auftrag / Überweisungsschein - Lösungshinweise**

#### 1. **Fehler bei der manuellen Übertragung der Barcodeziffern in die Praxissoftware.**

Lösungshinweis: Bitte alle 8 Ziffern des Barcode-Etiketts übernehmen, z. B. 00181234 (ohne Leerzeichen).

2. **Schlechtes Druckbild auf dem Auftrag und dadurch Übertragungsfehler bei Geburtsdaten und/oder Namen von Patienten in die Laborsoftware.** 

- Lösungshinweis: Überprüfung der Druckereinstellungen und Druckqualität bei den Anforderungsscheinen. Ein klares Druckbild und eine korrekte Positionierung von Barcodes, Text und Nummern sichert eine korrekte Datenerfassung im Labor. Bitte wechseln Sie regelmäßig das Farbband bzw. die Tonerkartusche im Drucker.
- 3. **Falsch auf dem Auftrag positionierte Daten oder Barcode-Aufkleber.**
- Lösungshinweis: Bitte achten Sie darauf, dass die Barcodes auf der vorgesehenen Stelle auf dem Auftragsschein aufgeklebt sind.

& Lösungshinweis: Keine freie Telefonleitung von Ihrer Praxis zum Labor. Bitte kontaktieren Sie Ihren Telefon- respektive Internetanbieter

#### **Problemursachen beim Abholvorgang der Daten - Lösungshinweise**

#### $4.$  Befunde wurden bereits abgeholt ("keine Daten vorhanden").

Lösungshinweis: Abgeholte, noch nicht zugeordnete Befunde blockieren die Abholung neuer Befunde. Deshalb: Labordaten sofort nach dem Abholen zuordnen. Wurden Befunde noch nicht zugeordnet, liegt die Datei noch im DFÜ-Eingangsordner. Beim nächsten Datenabholen kann das Übertragungsprogramm dadurch keine neue Datei ablegen.

#### 5. **Meldung "NO CARRIER", "NO DIALTONE"**

### 6. **Falsche manuelle Zuordnung von Barcodeziffern aus dem Auftragsbuch der Praxis zu Laborergebnis-Daten der**

#### **Patienten**

Lösungshinweis: Zuordnungsmethode von Patientendaten mit uns und Ihrem Softwarebetreuer besprechen und für Ihre Praxis einheitlich festlegen. Es gibt bei der DFÜ zwei Wege für die Zuordnung von Daten zur Patientenakte im Praxiscomputer: über Barcodenummern oder über Name und Geburtsdatum. Jeder Weg hat Vor- und Nachteile, die Wahl der günstigsten Methode hängt von der jeweiligen Praxisorganisation und dem Praxiscomputerprogramm ab.

#### 7. **Wie kann ich sehen, ob Labor-Daten überhaupt in meiner Praxis angekommen sind?**

Lösungshinweis: Archivfunktion für LDT-Dateien nutzen – über Ihre Praxissoftware oder unseren LDT-Client. Mit der Archivfunktion kann überprüft werden, ob die DFÜ-Datenpakete überhaupt vom Laborsystem ins Praxissystem übertragen wurden. In den meisten Fällen hat diese Übertragung stattgefunden. Es kommt jedoch vor, dass Daten trotz korrekter Nummern und Personenangaben vom Computer nicht den Patienten zugeordnet werden. Ein Archiv versetzt Sie in die Lage, solche Laborbefunde erneut für eine Zuordnung bereitzustellen.

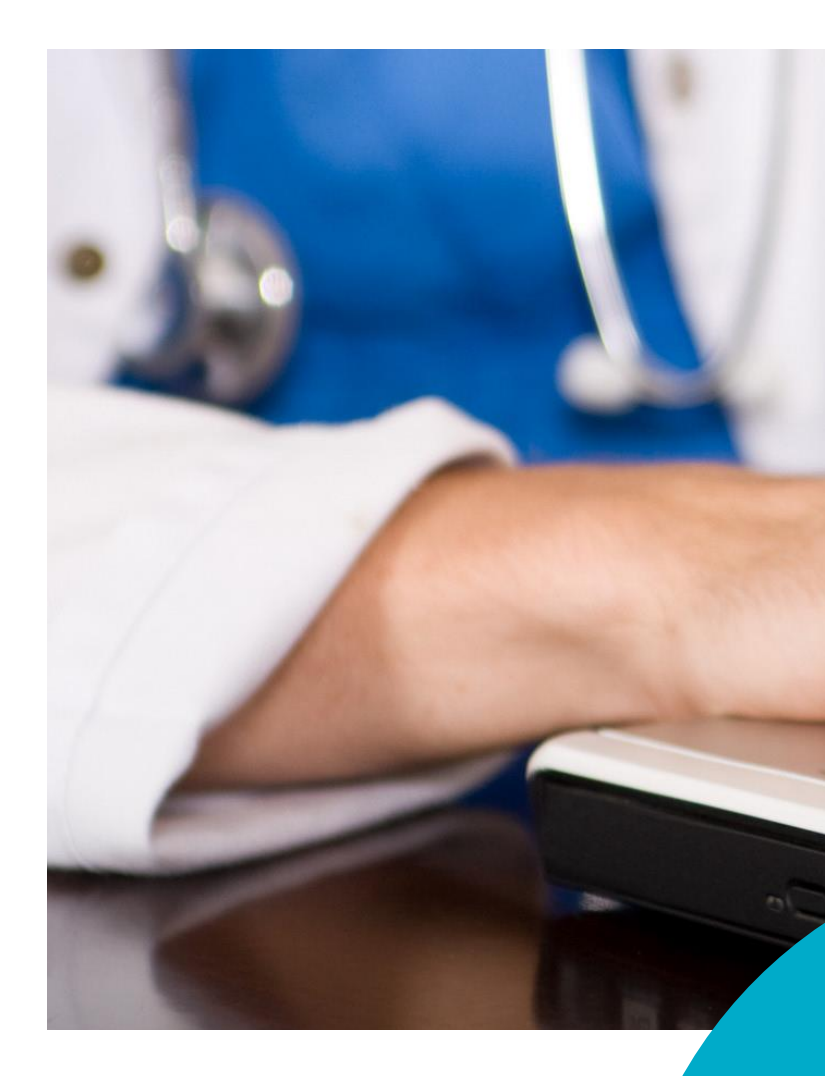

**Sehr geehrte Ärztinnen und Ärzte, sehr geehrte Schwestern sowie Praxismitarbeiter,**

die Digitalisierung verändert vieles – auch die gewohnten Abläufe in der Praxis. Mit der Labordatenfernübertragung (DFÜ) meistern Sie erfolgreich einen weiteren Meilenstein für eine erfolgreiche Zukunft. Und das ganz unkompliziert. In dieser Kurzanleitung geben wir Ihnen einen Überblick über die Struktur und die wichtigsten Funktionen der Labordatenfernübertragung. Folgen Sie einfach Schritt für Schritt unseren Empfehlungen, um unsere Befunde im Webclient einzusehen. **so funktioniert es.**

Ihr Kundenteam des IMD Labor Greifswald

**Labordatenfernübertragung (DFÜ) –**

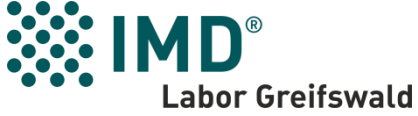

### **KURZANLEITUNG DFÜ WEBCLIENT**

# **1. STARTEN DES DFÜ-PROGRAMMS**

**"Doppelklick" auf das Icon/Symbol, um das Programm zu starten.** 

## **2. ANSICHT ABRUF**

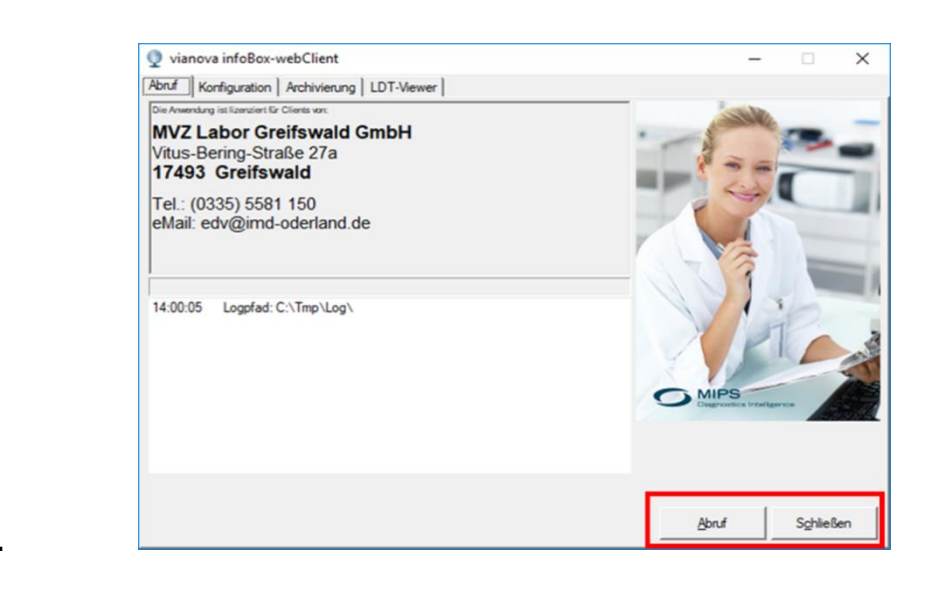

Klicken Sie auf "Abruf", um die **Dateien (alle Befunde eines Zeitraums) abzurufen. Klick auf "Schließen" beendet das Programm.**

2. Klicken Sie auf "Schließen", um **das Programm zu beenden.**

## **3. ERFOLGREICHER ABRUF**

**1. War der Abruf erfolgreich, werden die heruntergeladenen Dateien (alle Befunde eines Zeitraums) grün markiert.**

**3. "Öffnen" Sie bitte Ihr Arztinformationssystem (z.B. Turbomed, Albis oder Medistar), um dort die einzelnen Befunde zuzuordnen.** 

Im Reiter "Archivierung" sind alle **durch den Abruf abgelegten Dateien aufgelistet. Dazu einen Haken bei der gewünschten Datei setzen und auf "Bereitstellen" klicken.**

Im Reiter "LDT-Viewer" haben Sie **die Möglichkeit, einzelne Befunde zu suchen.**

**4. Haben Sie alle Befunde gefunden, ist der Abruf an dieser Stelle zu Ende.**

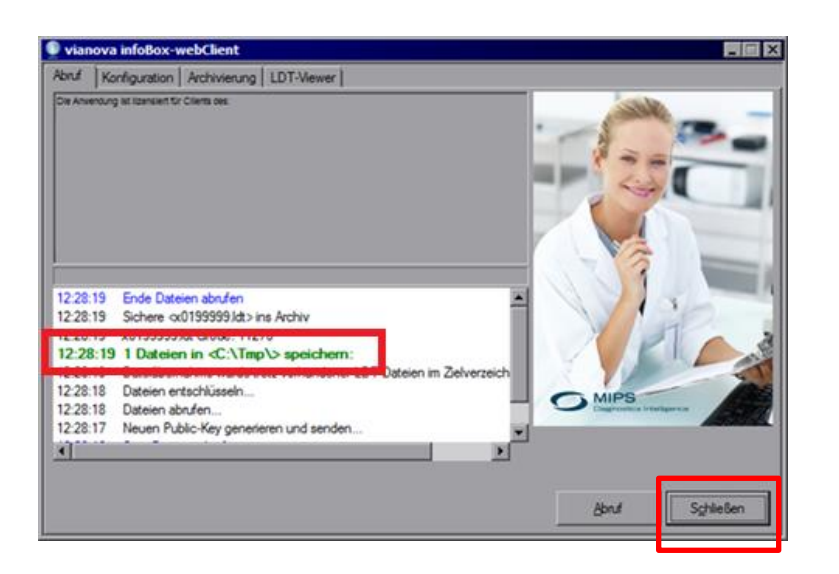

# **4. ZUSATZ-FUNKTIONEN: ANSICHT ARCHIVIERUNG**

Wenn Sie jetzt das "+"-Zeichen auf Ihrer Tastatur drücken, sehen Sie, welche Parameter **übertragen wurden. Das Anzeigeformat lässt sich über Einstellungen anpassen.**

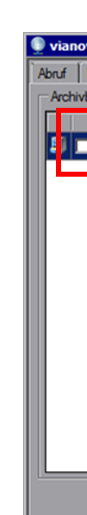

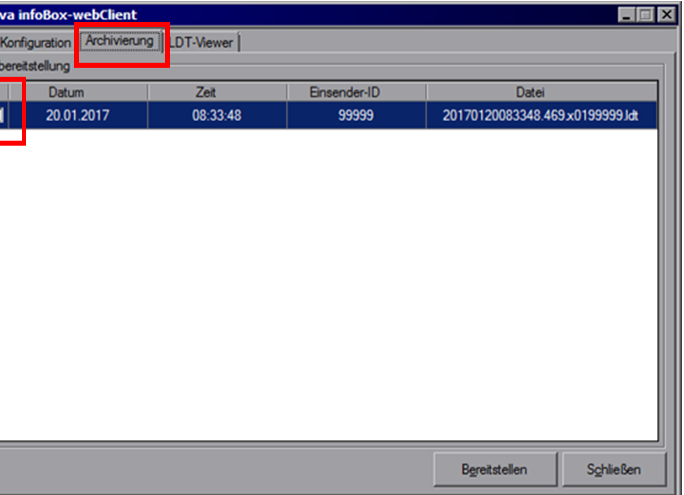

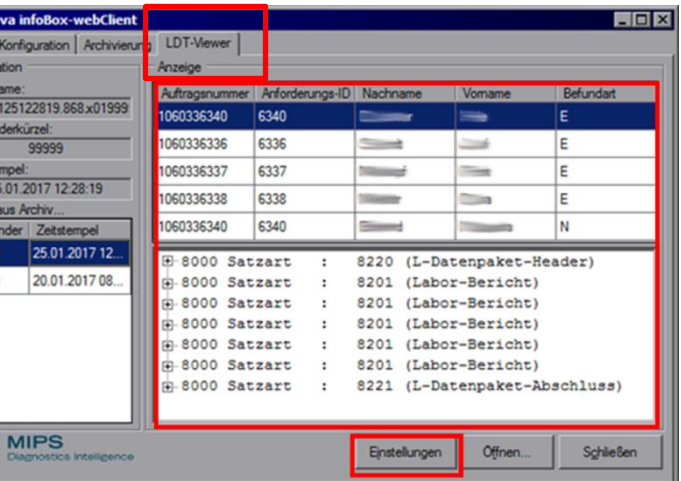

**Wenn bei der Zuordnung der Befunde in Ihrem Arztinformationssystem etwas nicht funktioniert hat, können Sie die gewünschte Datei (alle Befunde in einem bestimmten Zeitraum) noch einmal abrufen.** 

## **5. ZUSATZ-FUNKTION: ANSICHT LDT-VIEWER**

**Durch Doppelklick auf die "Einsendernummer" wird die Datei (alle Befunde in einem bestimmten Zeitraum) geladen und angezeigt.**

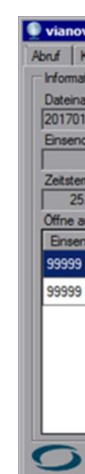

**Hinweis: Bei einem erneuten Abruf werden alle Befunde der Datei erneut gespeichert – es besteht die Gefahr, dass Befunde doppelt in Ihrem Arztinformationssystem erscheinen. Wenn nur einzelne Befunde fehlen, raten wir, unser Befundmanagement anzurufen. Die Mitarbeiterinnen und Mitarbeiter stellen Ihnen die einzelnen Befunde gern erneut zur Verfügung. Telefon: 03834 8193-0**

**Im rechten oberen Bereich werden alle vorhandenen Aufträge der eingelesenen Datei in den einzelnen Spalten Auftragsnummer, Anforderungs-ID, Nachname, Vorname und Befundart angezeigt. Sortierungen der einzelnen Spalten sind durch ein Klicken auf die jeweilige Spalte möglich. Somit ist eine Schnellsuche möglich.**